# **Créer un espace de dépôt de devoir**

1) Dans votre cours Moodle, après avoir activé le Mode d'édition **O** en haut à droite, cliquez sur Ajouter une activité ou ressource

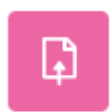

z Générauv

- 2) Cliquez sur l'activité Devoir pour pouvoir créer l'espace de dépôt.
- 3) Donnez un nom à votre devoir et indiquez éventuellement la/les consigne(s) dans l'espace Description. On peut cocher « Afficher la description sur la page de cours » pour que les consignes apparaissent sous le nom de l'activité dans votre cours Moodle.

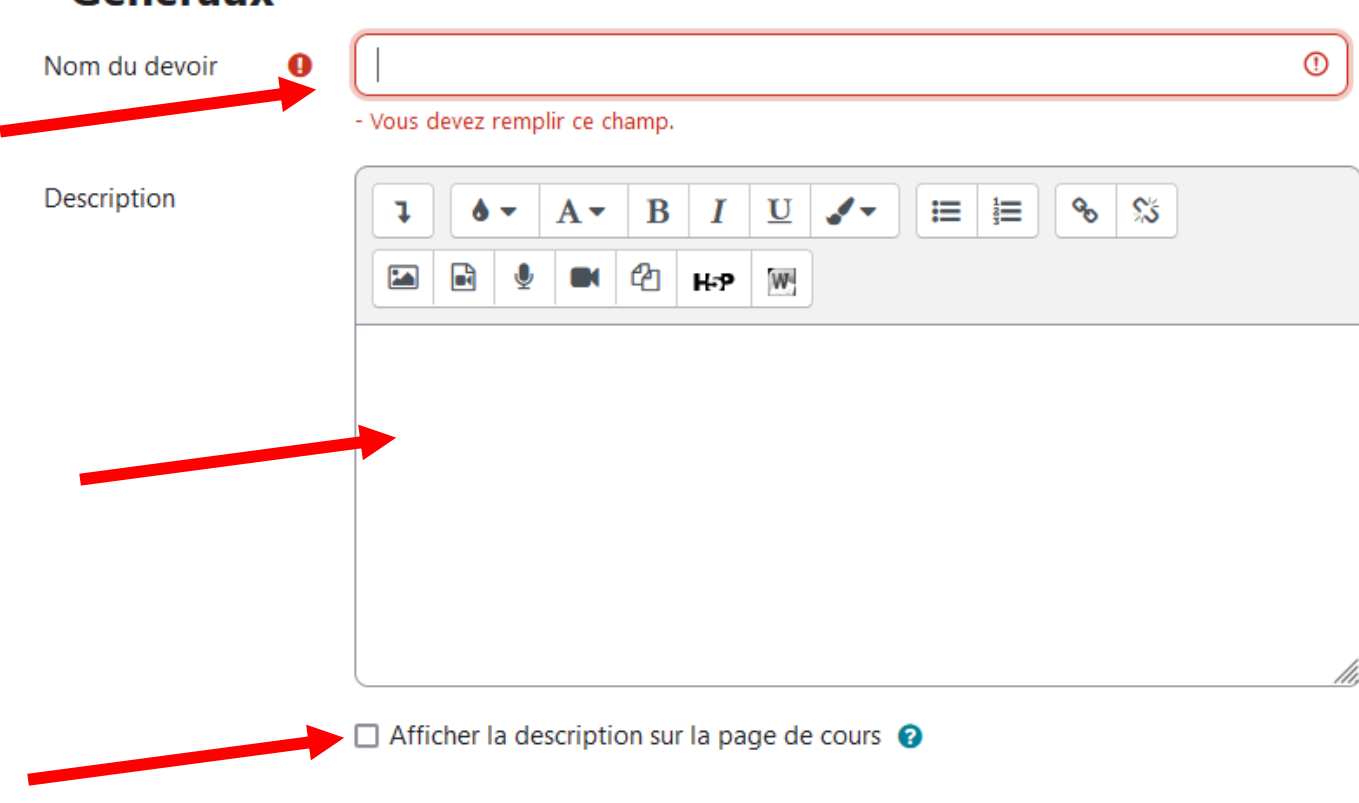

4) On peut en plus déposer des documents pour accompagner le travail (sujets, consignes…) en faisant un glisser/déposer. (Facultatif)

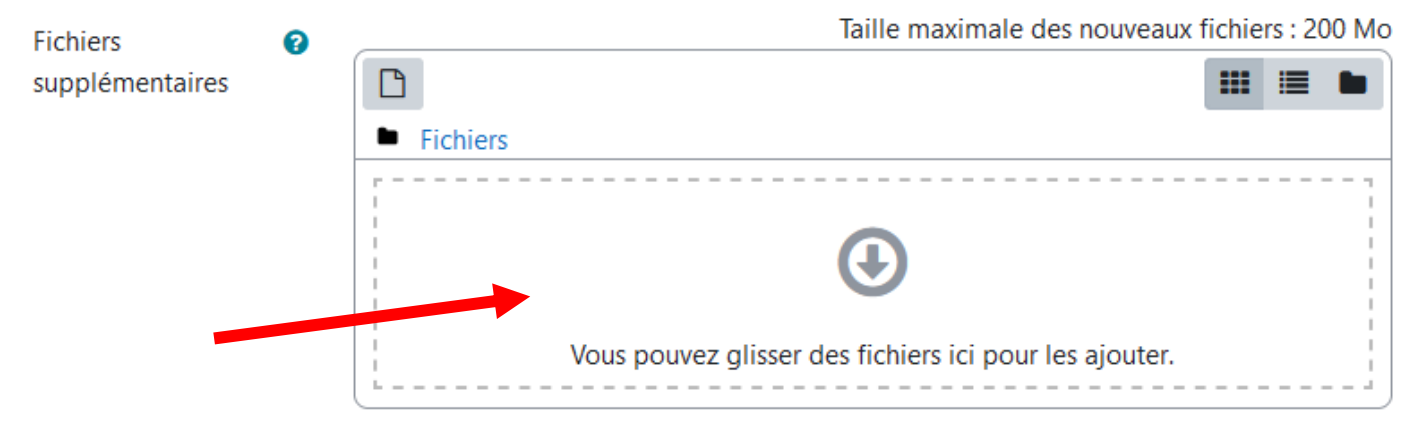

5) On peut ensuite indiquer une date de rendu (mais ce n'est pas obligatoire, on peut

la décocher.

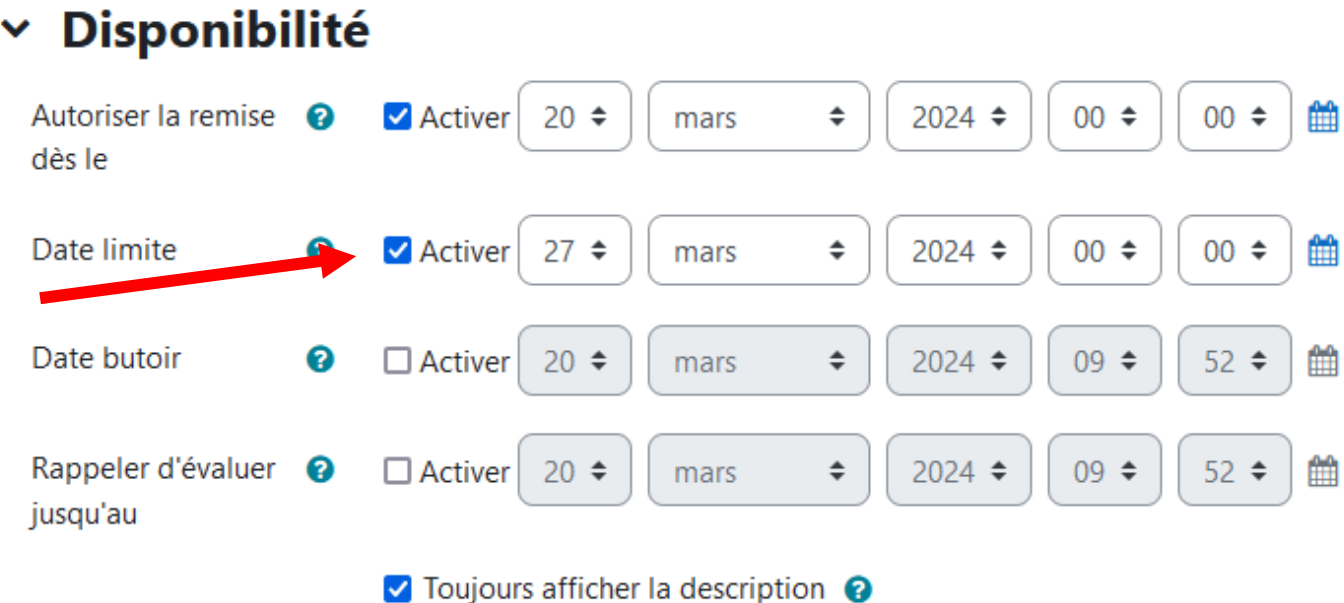

Remarque : Les élèves pourront encore déposer leur travail après la « **Date limite** » mais le devoir sera indiqué comme étant en retard. Si vous souhaitez qu'ils ne puissent plus déposer de travail après une date donnée, il faut indiquer une **« date butoir** » mais ce n'est pas obligatoire.

6) Dans l'onglet **Note**, vous pouvez modifier la **note maximale** si vous souhaitez noter ce devoir sur 5, 10 ou 20.

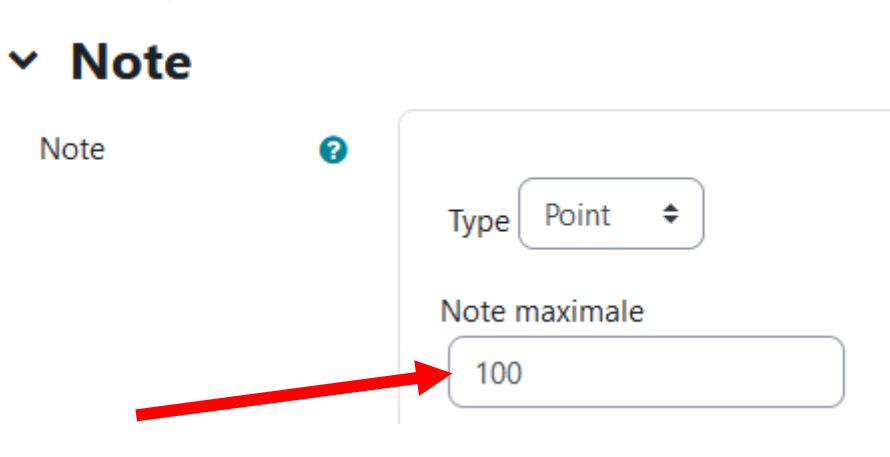

7) Puis, si vous souhaitez vous appuyer sur une grille de correction, vous pouvez sélectionner « **Grille d'évaluation** » dans **Méthode d'évaluation**.

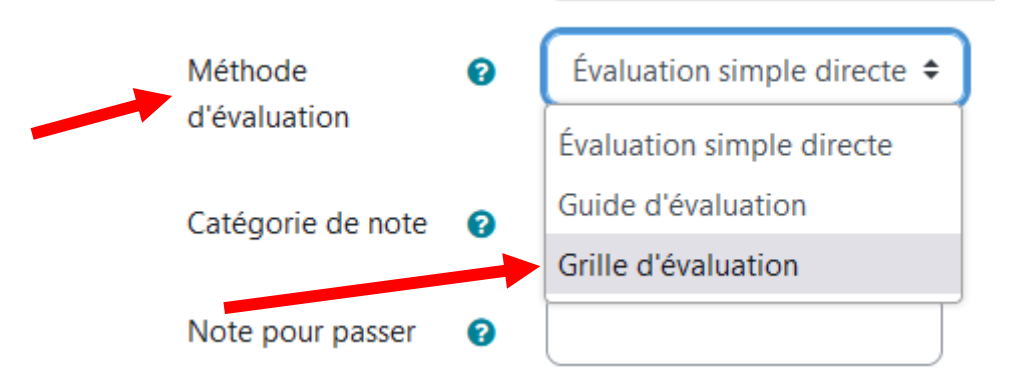

Sinon, vous pouvez laisser **Evaluation simple directe**. Cette méthode vous permettra de mettre une note manuellement et des commentaires.

8) Ensuite, vous pouvez cliquer tout en bas sur « Enregistrer et revenir au cours ».

### > Achèvement d'activité

## > Compétences

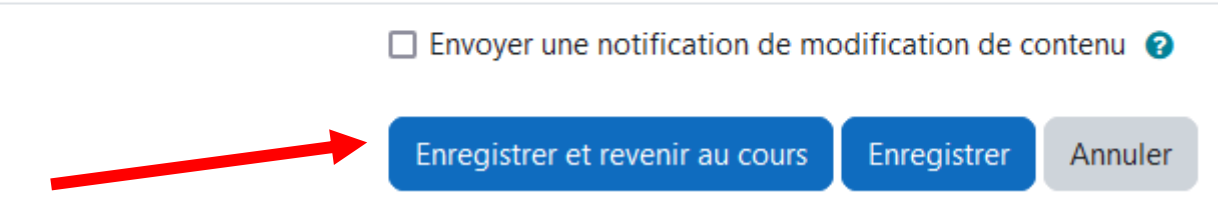

9) Pour rendre leur devoir, les élèves ont deux possibilités :

Remises de fichiers

• Soit ils s'enregistrent avec un téléphone, une tablette, leur ordinateur… puis ils déposent le fichier sur Moodle (cela fonctionne de la même façon que pour déposer un fichier classique avec un glisser/déposer).

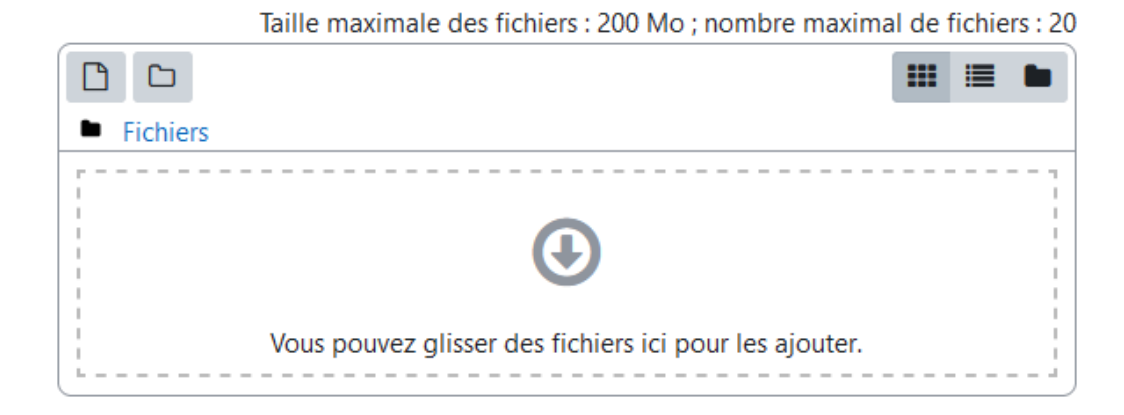

Remarque : Si le fichier est trop volumineux, les élèves peuvent utiliser le logiciel [Handbrake](https://handbrake.fr/) qui est Opensource et gratuit pour le compresser.

• Soit ils s'enregistrent directement sur Moodle grâce à l'ordinateur (qui doit être équipé d'une webcam si enregistrement d'une vidéo ou à minima d'un micro pour un podcast). Cela évite notamment les problèmes de taille et de format.

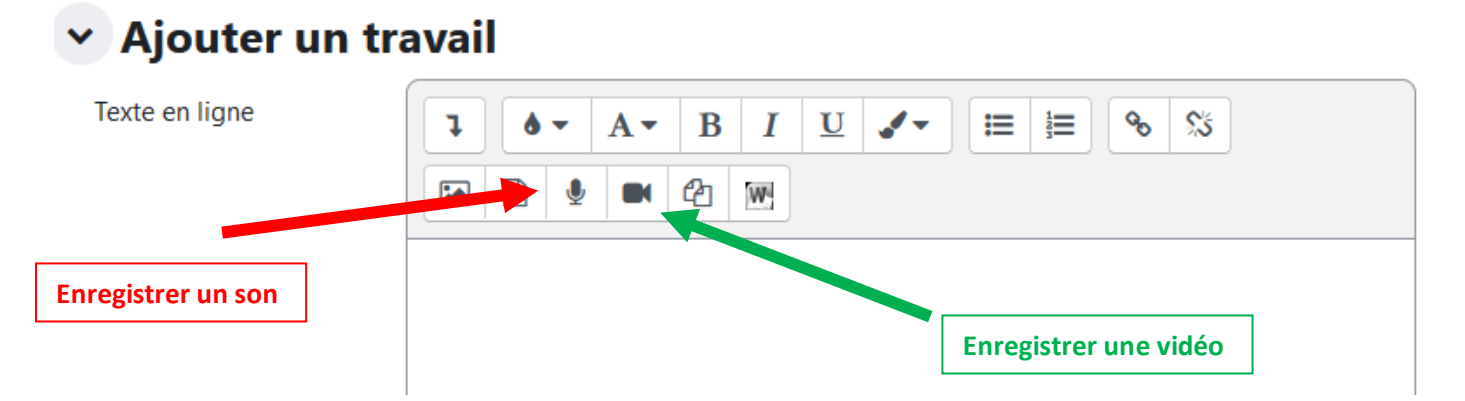

Remarque : La durée est limitée à 2 minutes mais l'élève peut faire plusieurs enregistrements à la suite.

# **Créer une grille d'évaluation (Facultatif)**

1) Une fois votre devoir créé, et en ayant choisi la méthode d'évaluation « Grille d'évaluation », ouvrez votre activité puis cliquez sur « **Evaluation avancée** ».

### Dépôt de l'enregistrement pour la préparation au GO H Évaluation avancée Devoir Paramètres  $Plus \sim$ Consulter Remettre un travail Ouvert le : mercredi 20 mars 2024, 00:00 À remettre : mercredi 27 mars 2024, 00:00 2) Puis cliquez sur « **Définir un formulaire d'évaluation** ».

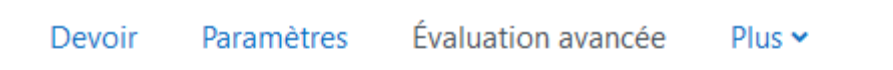

# Évaluation avancée

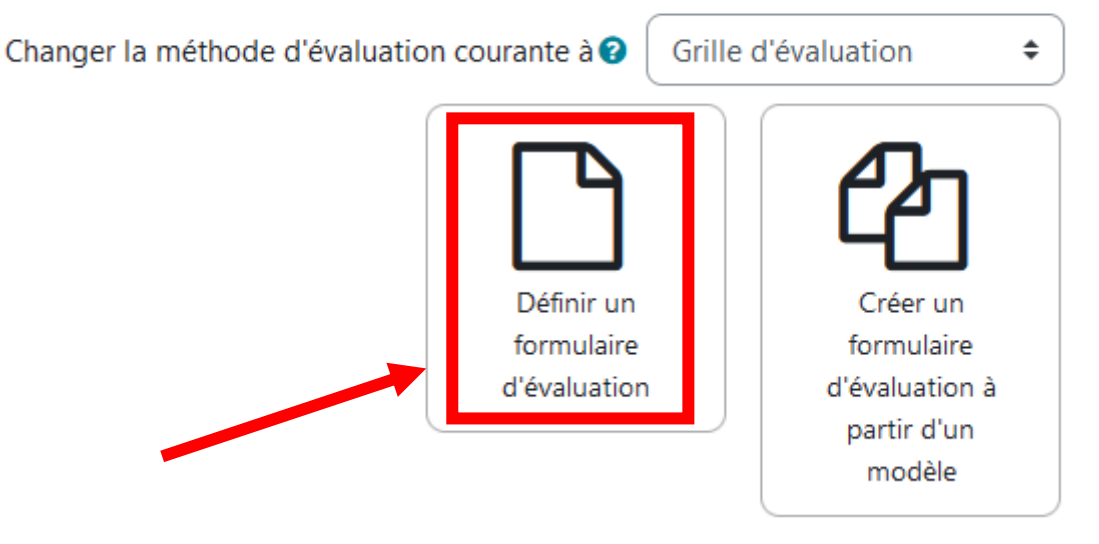

#### 3) Donnez un nom à votre grille et complétez **éventuellement** la description.

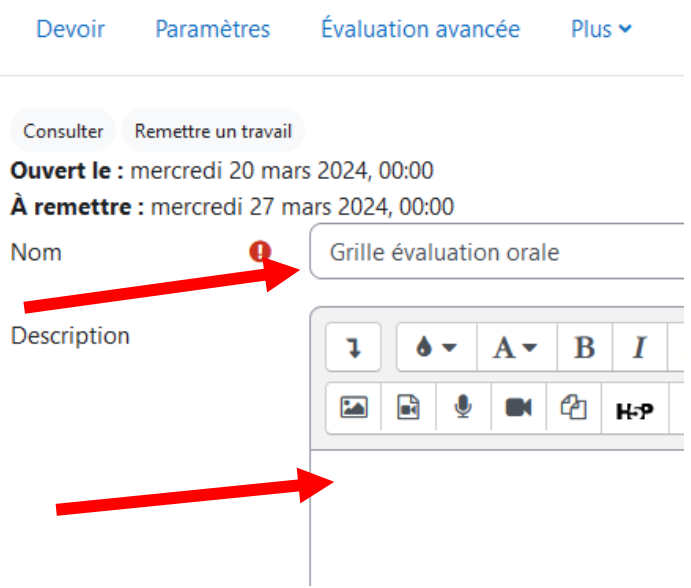

4) Plus bas, vous pouvez commencer à créer votre grille. Pour cela, il faut ajouter autant de critères que nécessaire en cliquant sur « **+ Ajouter critère** » puis ajouter pour chaque critère autant de niveaux que nécessaire en cliquant sur « **+ Ajouter niveau** ».

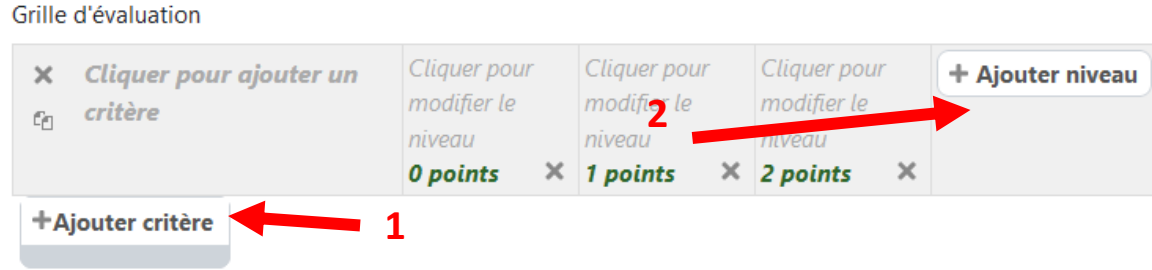

5) Au fur et à mesure, ou une fois tous les critères et niveaux ajoutés, vous pouvez modifier les intitulés de ceux-ci en cliquant dessus.

Grille d'évaluation

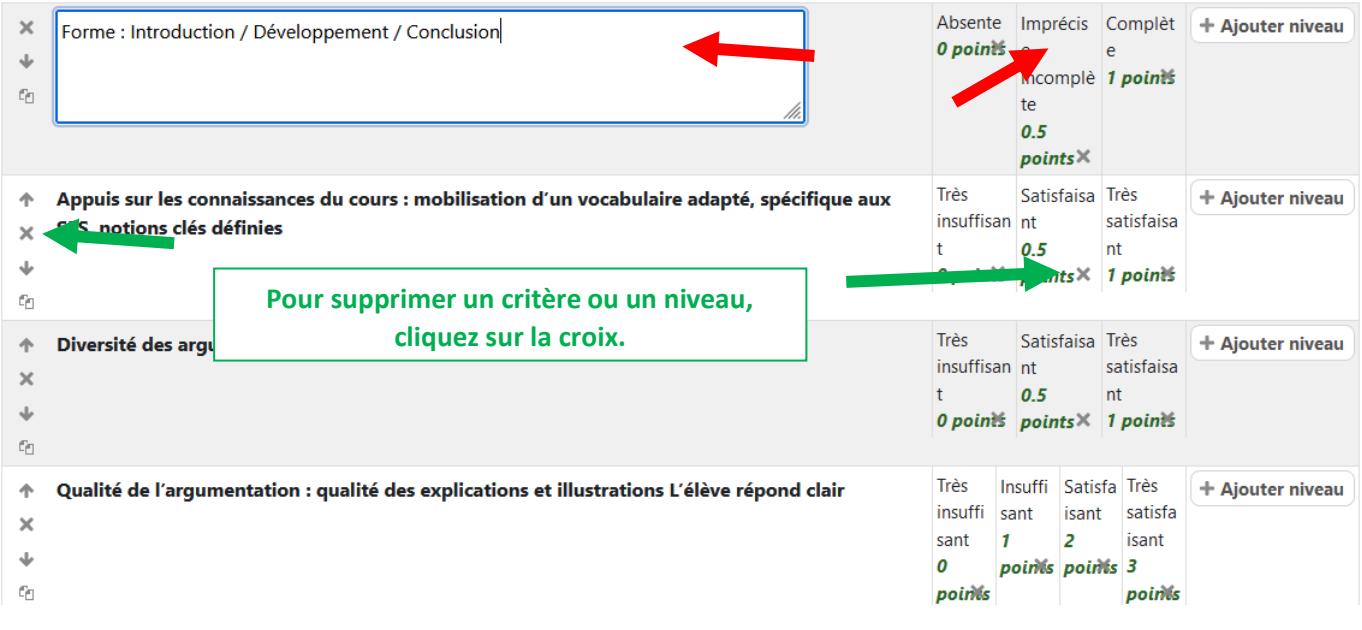

Remarque : on peut encore ensuite rajouter/supprimer des critères ou niveaux. Si besoin on peut dupliquer certains critères et les déplacer dans la grille en cliquant sur les flèches

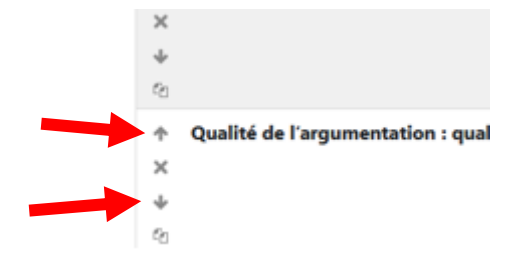

6) Ensuite ou pendant, on peut ajuster/modifier le barème de chaque critère.

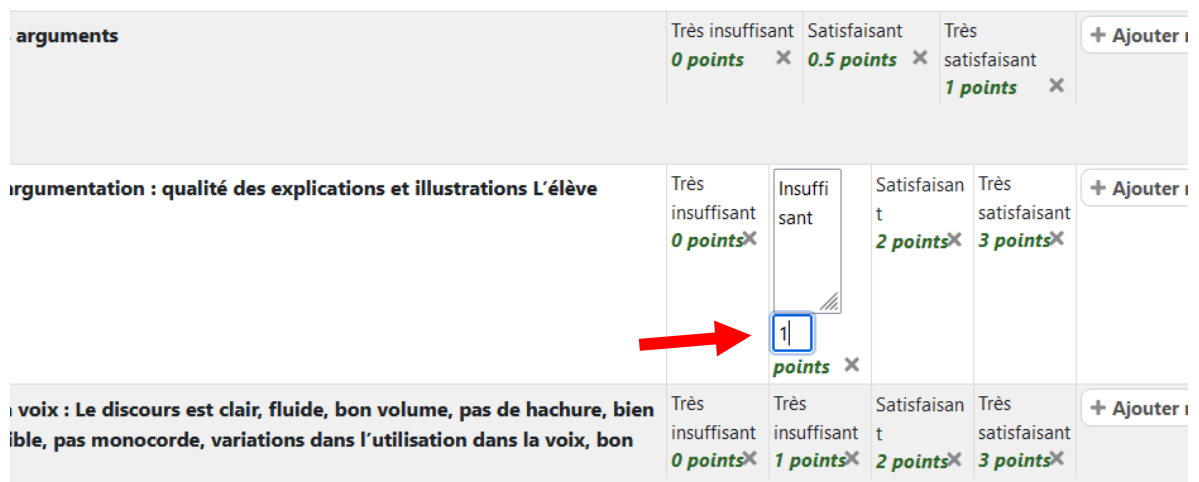

**Remarque** : Si le total du barème, ne correspond pas au total indiqué dans les paramètres du devoir (5, 10, 20… selon ce qui a été choisi), Moodle ajuste automatiquement la note calculée à partir de la grille pour qu'elle soit sur 20 par exemple.

7) Lorsque vous avez terminé, vous pouvez cliquer sur « Enregistrer la grille d'évaluation et la rendre prête à l'usage ».

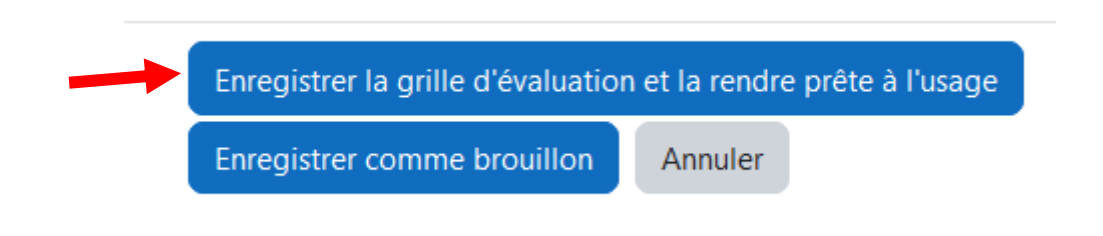

## **Evaluer un travail déposé sur Moodle**

1) Il vous suffit ensuite sur la page de devoir (une fois les travaux rendus) de cliquer sur « **Evaluer** ».

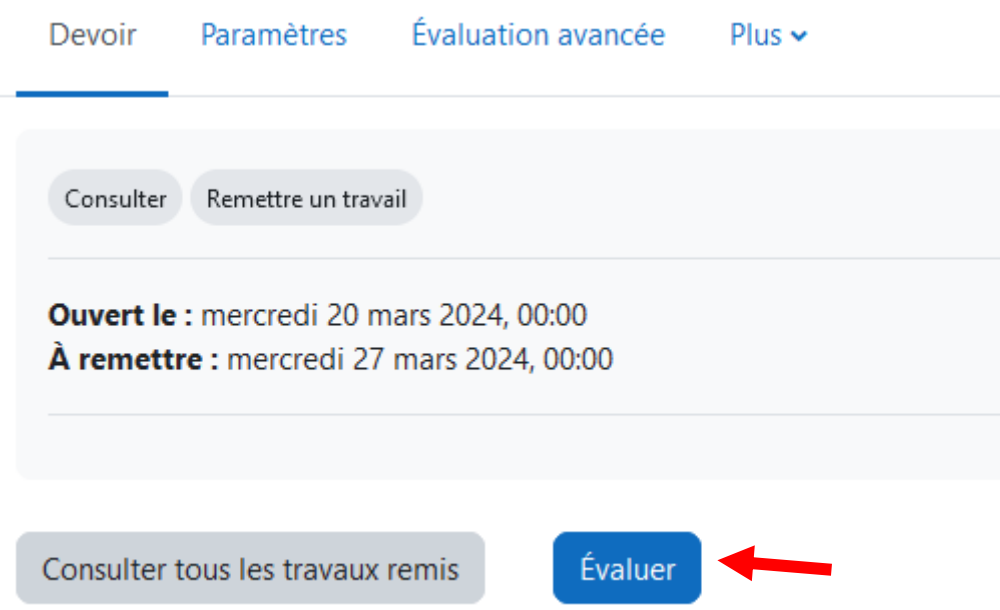

2) Télécharger et ouvrir le fichier déposé en cliquant sur son nom.

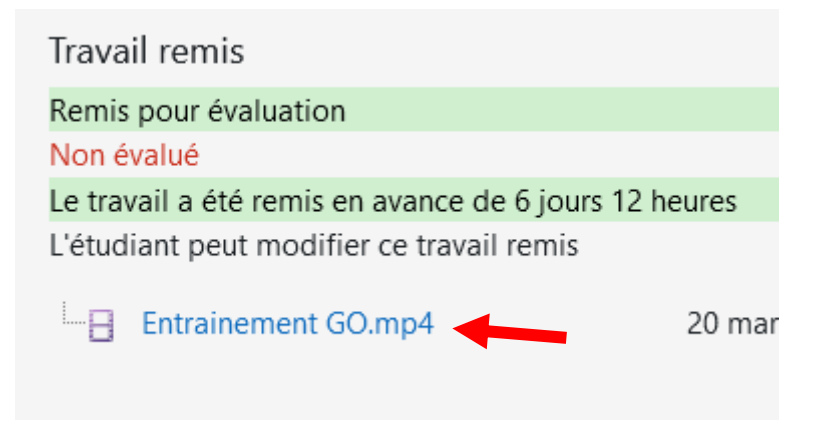

## **Si vous n'avez pas créé de Grille d'évaluation et avez choisi l'option Evaluation Simple :**

3) Indiquez la note obtenue par l'élève et ajoutez un commentaire.

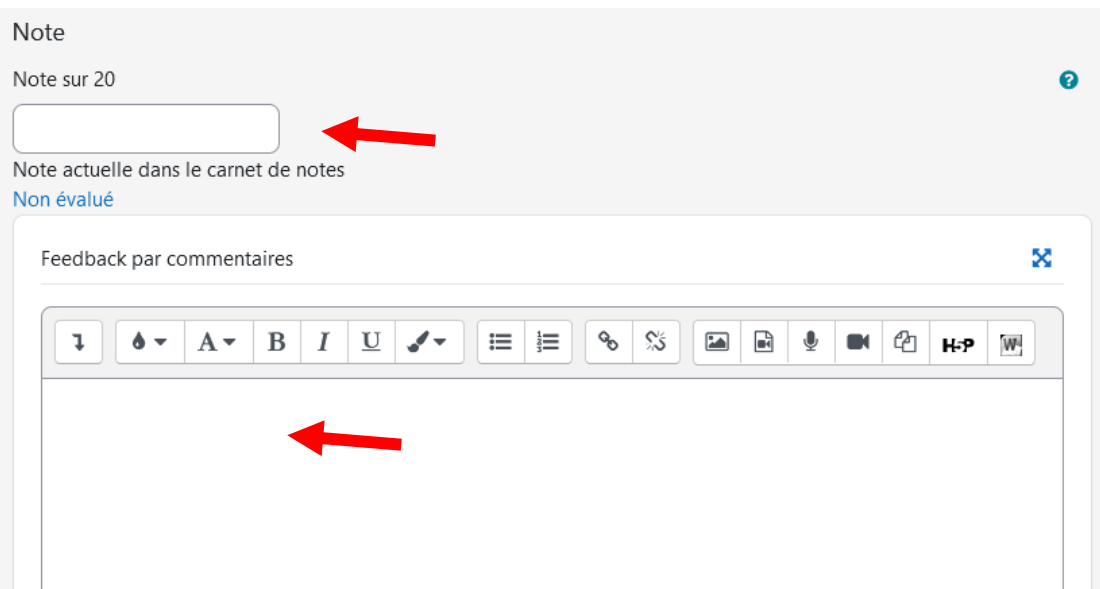

4) Pour consulter les notes des élèves, vous pouvez cliquer en haut à gauche ou sur la page du devoir sur « Consulter tous les travaux remis ».

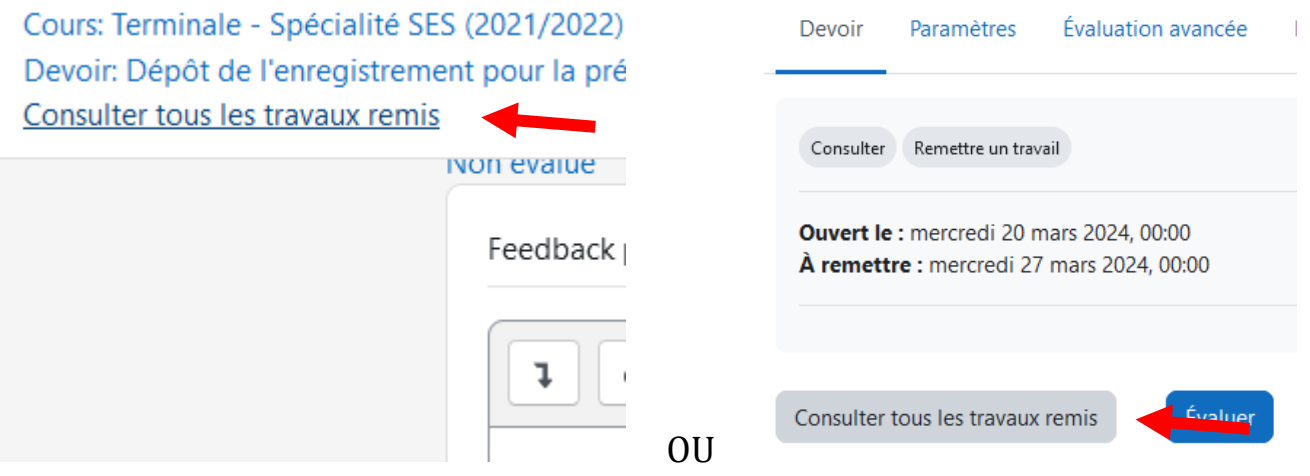

Vous arrivez sur la liste des élèves, et pouvez consulter les notes dans la colonne Note pour les élèves déjà évalués.

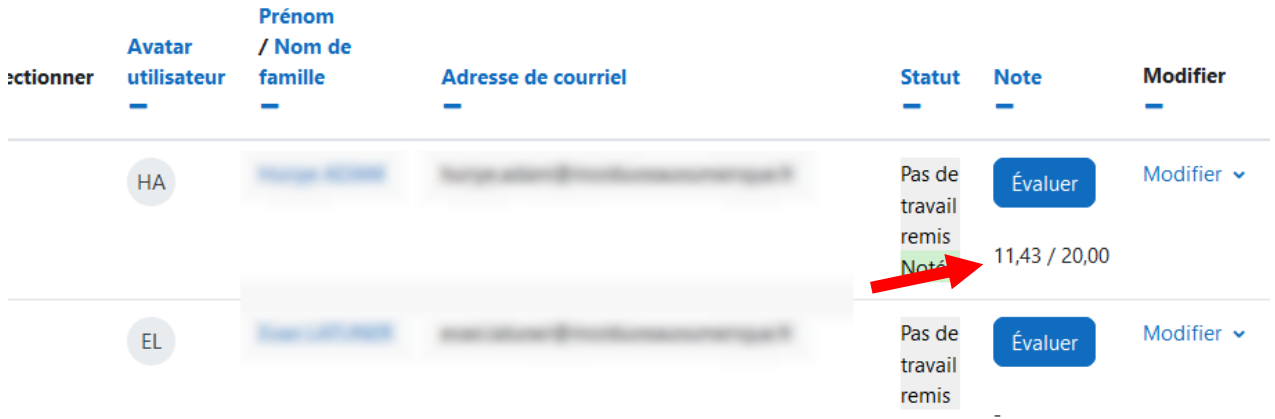

### **Si vous avez créé une Grille d'évaluation :**

3) Pour chaque travail, il suffit de sélectionner le niveau atteint par le travail de l'élève en cliquant dessus, puis d'ajouter **éventuellement** un commentaire à droite du critère pour apporter des précisions.

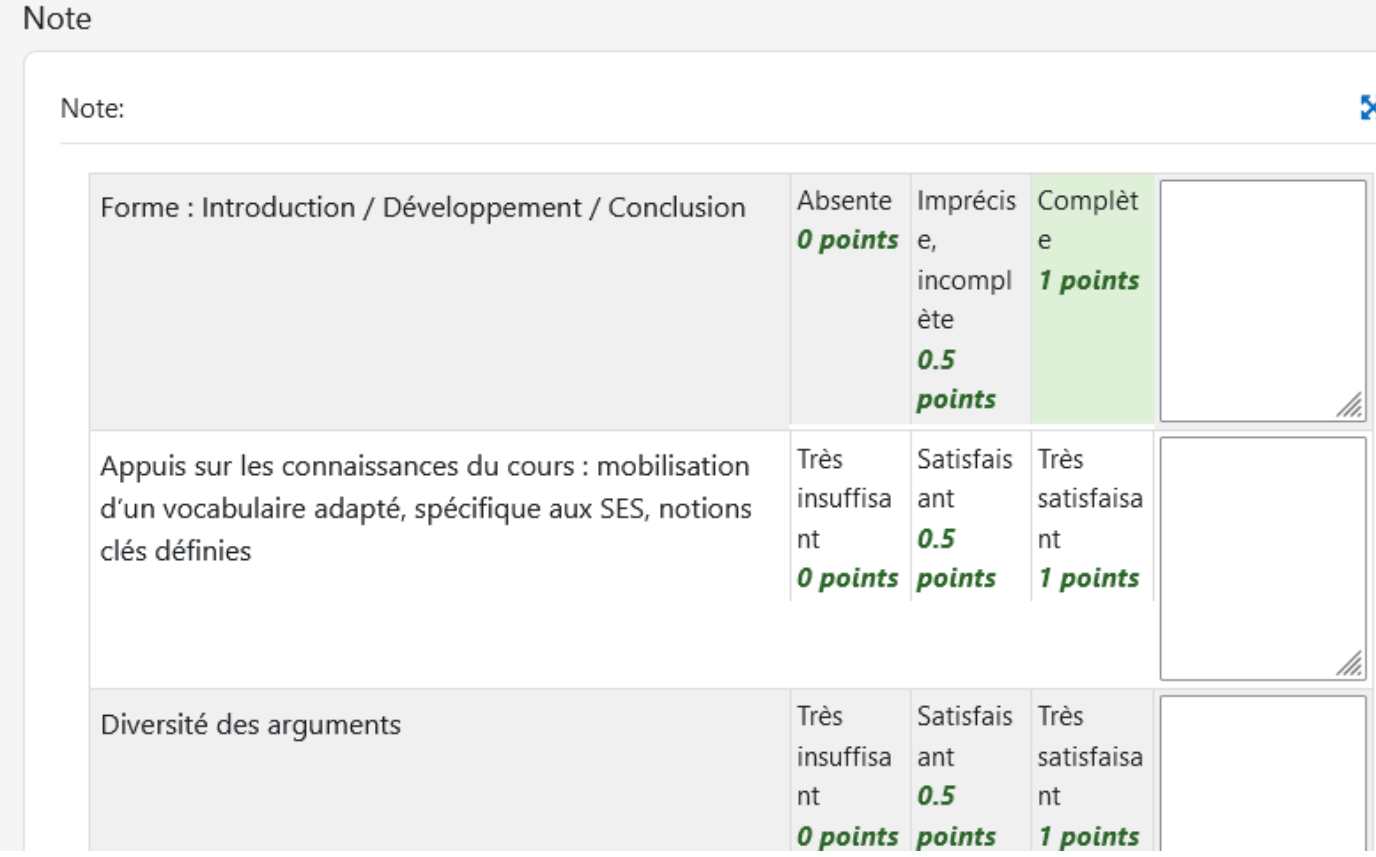

4) Vous avez en plus la possibilité tout en bas d'ajouter un commentaire général sur le travail.

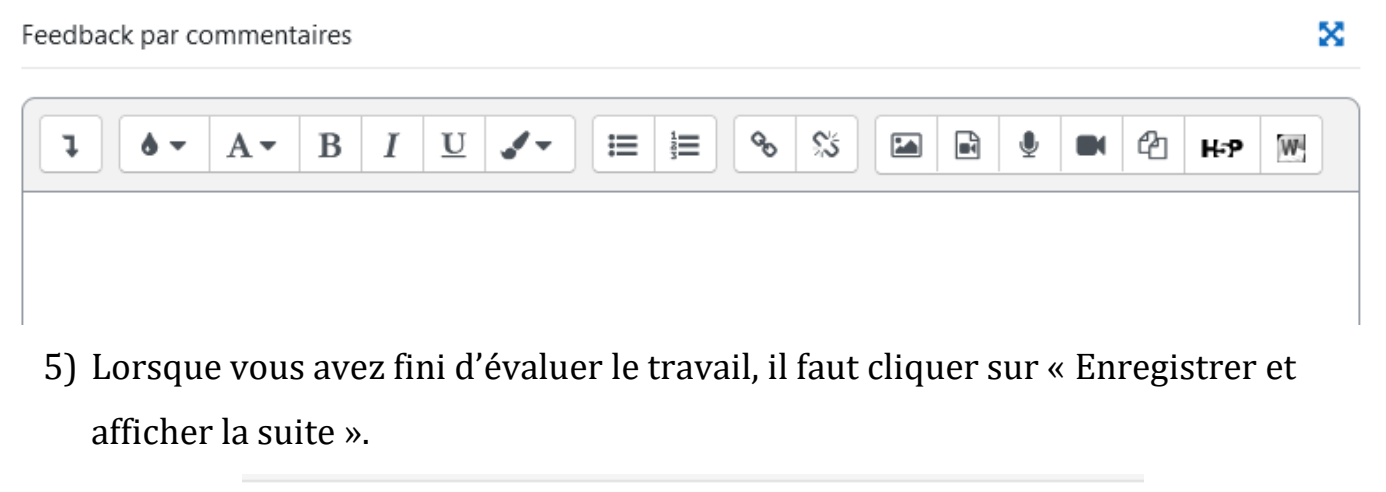

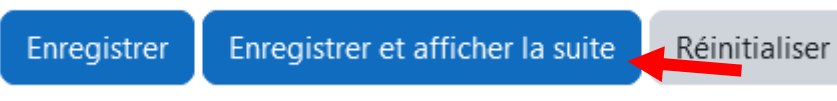

6) Pour consulter les notes des élèves, vous pouvez cliquer en haut à gauche ou sur la page du devoir sur « Consulter tous les travaux remis ».

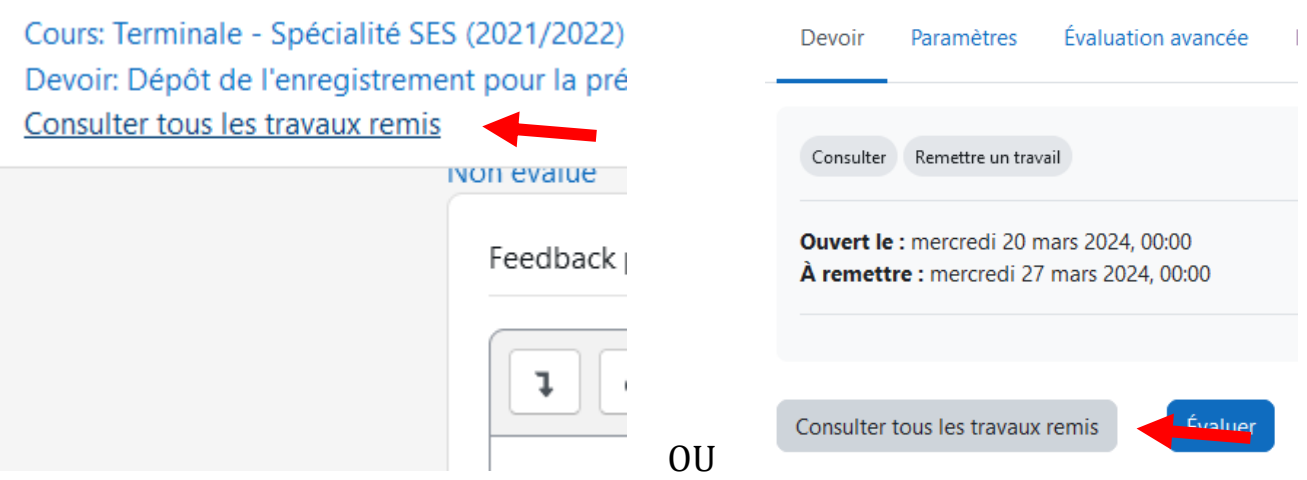

Vous arrivez sur la liste des élèves, et pouvez consulter les notes dans la colonne Note pour les élèves déjà évalués.

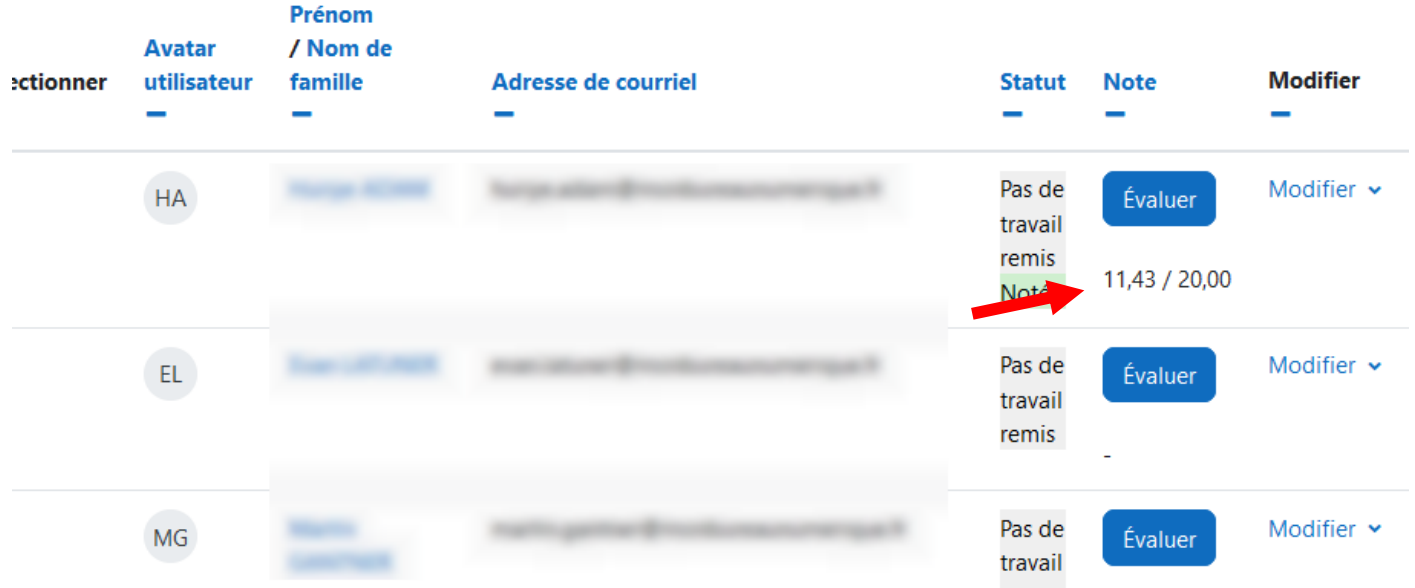

Remarque : si vous souhaitez remodifier votre grille d'évaluation après avoir commencé à évaluer, cela est toujours possible en retournant sur la page du devoir et en cliquant sur **Evaluation avancée** puis sur « Modifier la définition du formulaire actuel ».

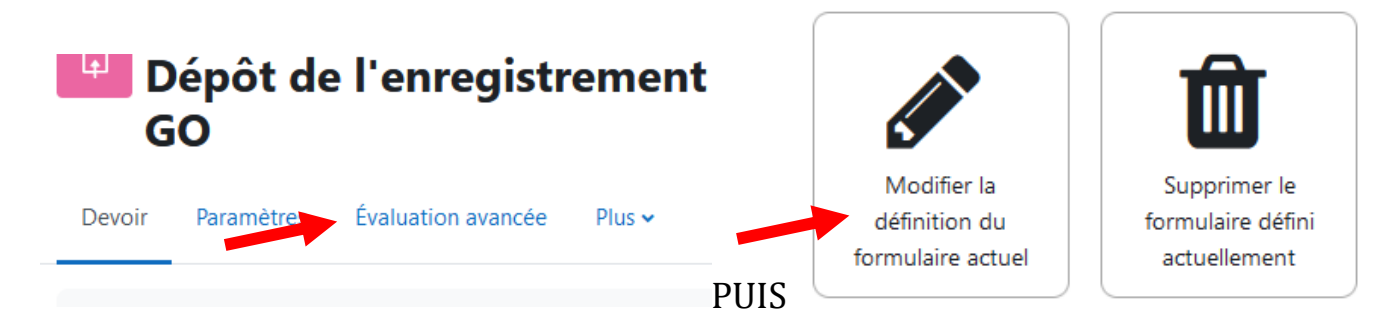

Lorsque vos modifications sont terminées, cliquez en bas sur Enregistrer puis sur Continuer pour valider les modifications. Cependant, les notes des devoirs déjà évalués ne sont pas automatiquement recalculées, il faut retourner dans chaque devoir et remplir la grille modifiée. Cliquez ensuite sur Enregistrer pour que la nouvelle grille soit appliquée.